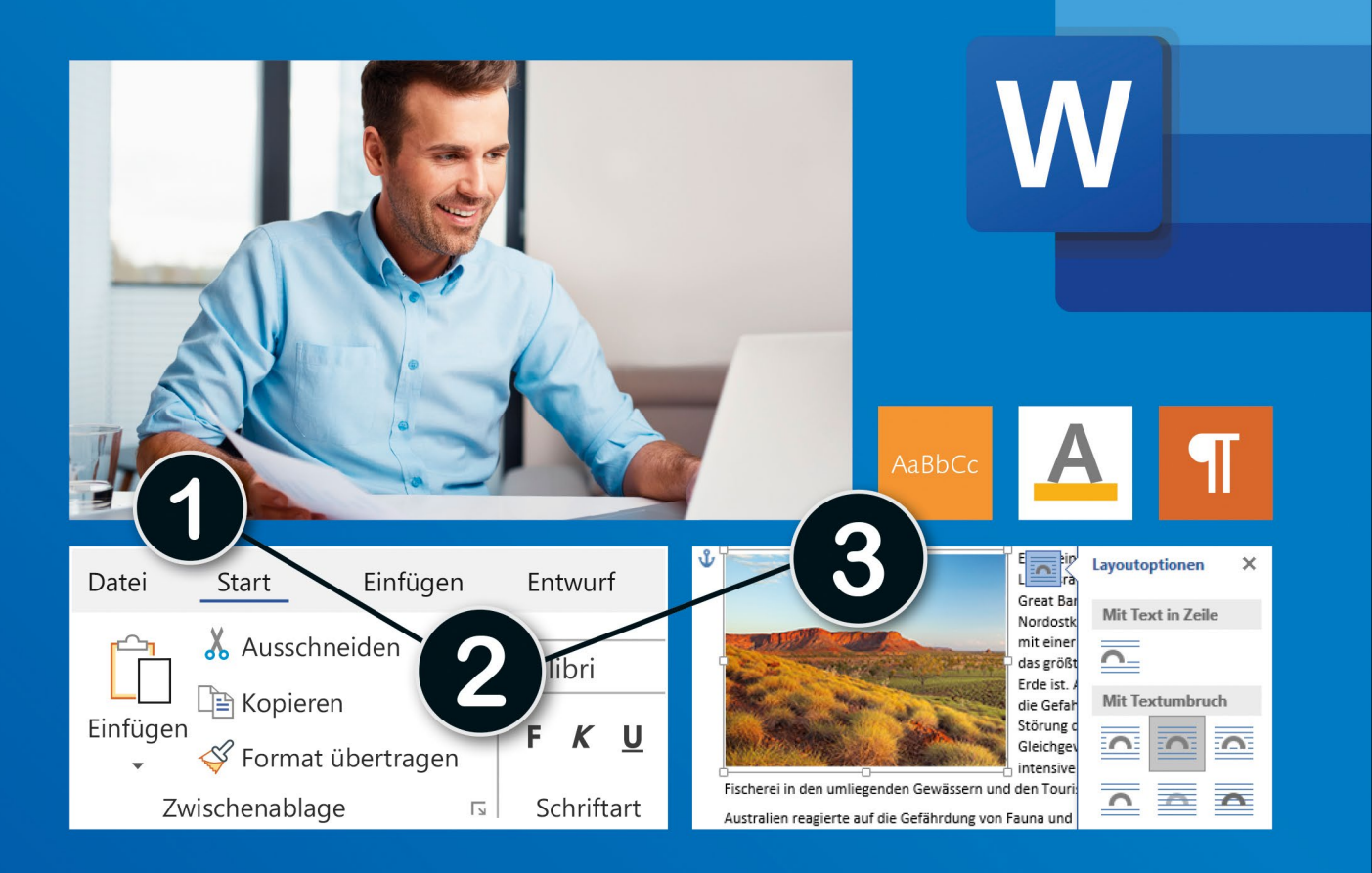

### Sehen wie's geht.

# **Word 2021** Die Anleitung in Bildern

### **Auch für Microsoft 365**

Texte schreiben, gestalten und drucken -Word 2021 schnell und sicher im Griff

**Christine Peyton** 

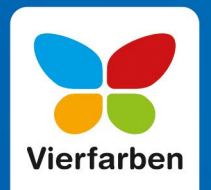

#### **Impressum**

Dieses E-Book ist ein Verlagsprodukt, an dem viele mitgewirkt haben, insbesondere:

**Lektorat** Isabella Bleissem, Erik Lipperts **Korrektorat** Friederike Daenecke, Zülpich **Herstellung E-Book** Maxi Beithe **Covergestaltung** Bastian Illerhaus **Coverbilder** Shutterstock: 308784095©baranq; iStock: 14690037 ©Sara Winter **Satz E-Book** Christine Netzker

Bibliografische Information der Deutschen Nationalbibliothek: Die Deutsche Nationalbibliothek verzeichnet diese Publikation in der Deutschen Nationalbibliografie; detaillierte bibliografische Daten sind im Internet über<http://dnb.dnb.de>abrufbar.

#### **ISBN 978-3-8421-0867-7**

1. Auflage 2022

© Rheinwerk Verlag GmbH, Bonn 2022 Vierfarben ist eine Marke des Rheinwerk Verlags. [www.rheinwerk-verlag.de](http://www.rheinwerk-verlag.de)

### **Liebe Leserin, lieber Leser,**

die elektronische Textverarbeitung bietet enorme Möglichkeiten und macht auch richtig viel Spaß. Wenn Sie sich mit den Einstellungen von Word erst einmal vertraut gemacht haben, werden Sie die Unkompliziertheit und die immense Zeitersparnis nicht mehr missen wollen. Keine mühsamen Korrekturen oder gänzlich neu getippten Seiten mehr, dafür aber eine Menge Optionen, um Schriftstücke ansprechend zu gestalten und problemlos zu vervielfältigen.

Egal ob Sie die Software auf Ihrem Computer installiert haben oder die Abovariante Microsoft 365 nutzen: Christine Peyton zeigt Ihnen, was mit Word 2021 alles möglich ist. Ob es um das Verfassen eines einfachen Briefes oder um die gefällige Gestaltung eines Lebenslaufes oder einer Einladung geht – Schritt für Schritt werden Sie durchs Programm geführt und können so Ihre Vorstellungen einfach und schnell zu Papier bringen.

Dieses Buch wurde mit größter Sorgfalt geschrieben und hergestellt. Sollten Sie dennoch einmal Fehler finden oder inhaltliche Anregungen haben, freue ich mich, wenn Sie mit mir in Kontakt treten. Für konstruktive Kritik bin ich dabei ebenso offen wie für lobende Worte. Doch zunächst einmal wünsche ich Ihnen viel Freude beim Lesen und Ausprobieren!

**Ihr Erik Lipperts** Lektorat Vierfarben

[erik.lipperts@rheinwerk-verlag.de](mailto:erik.lipperts@rheinwerk-verlag.de)

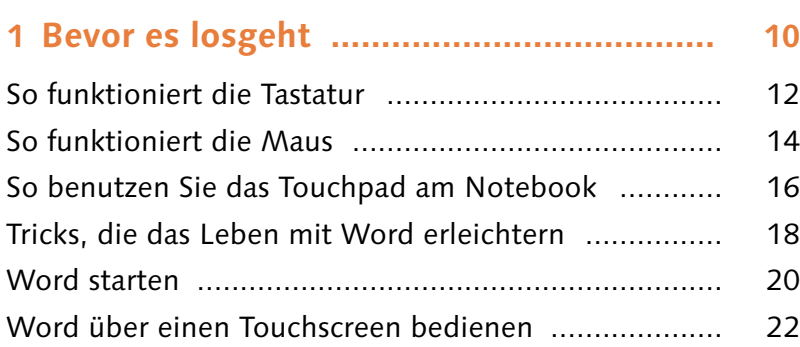

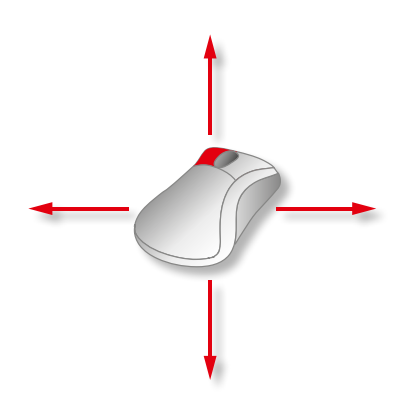

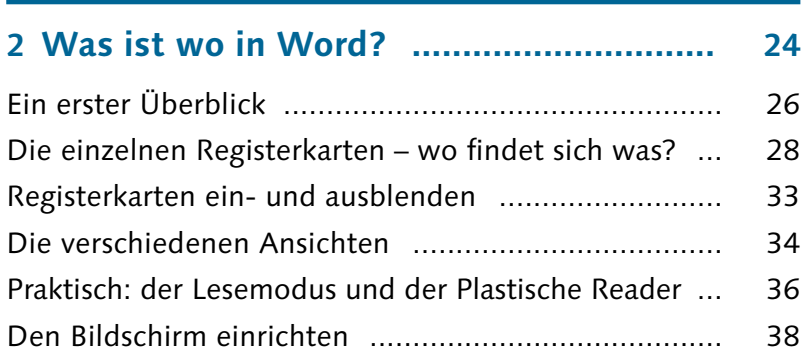

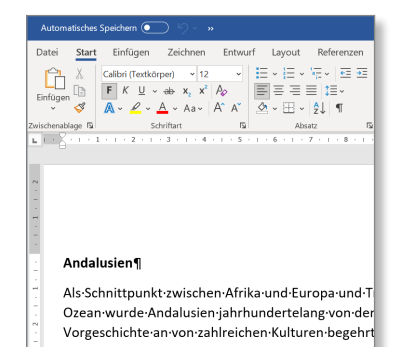

### **3 Dokumente anlegen, öffnen**

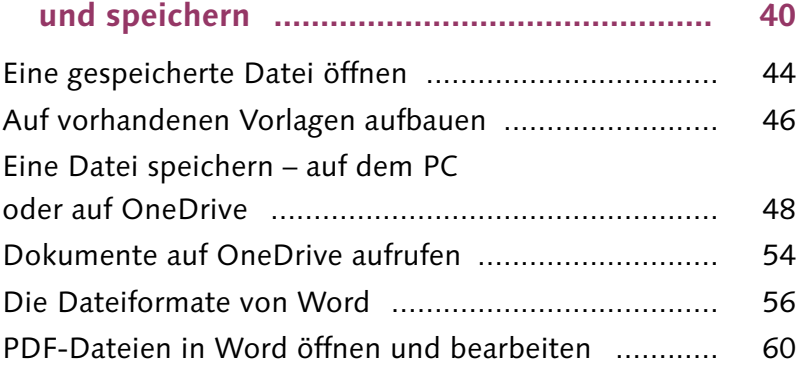

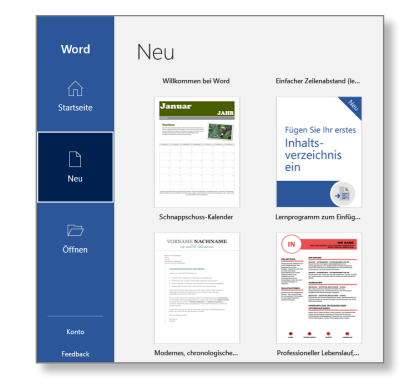

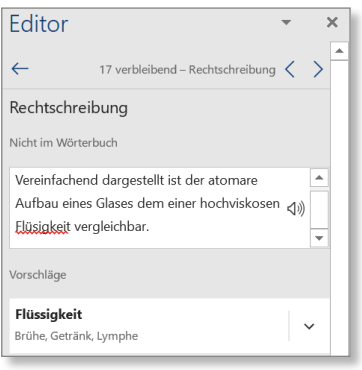

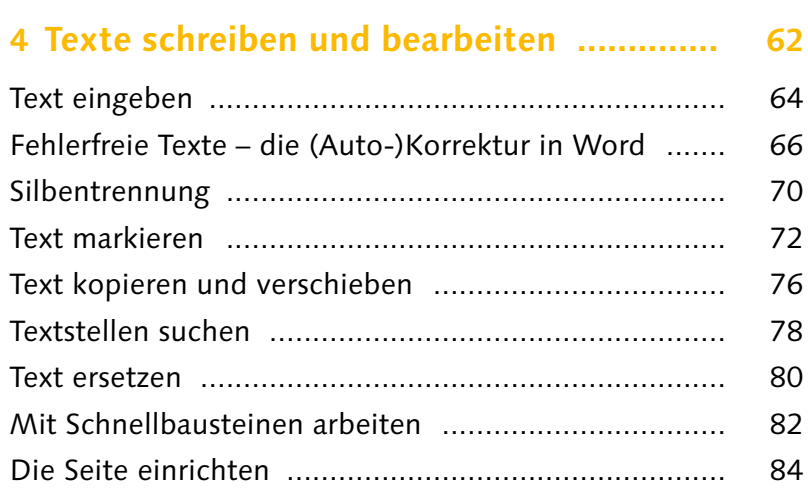

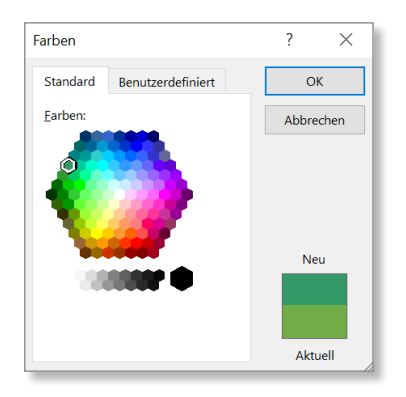

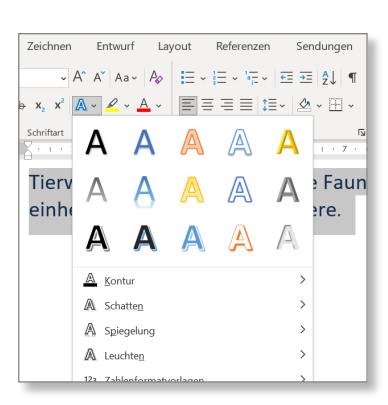

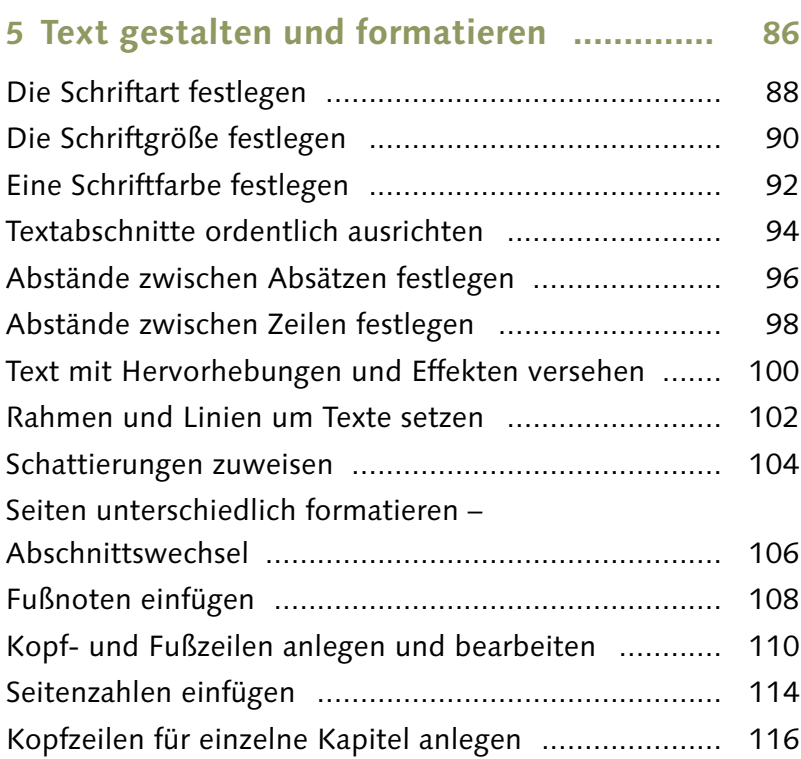

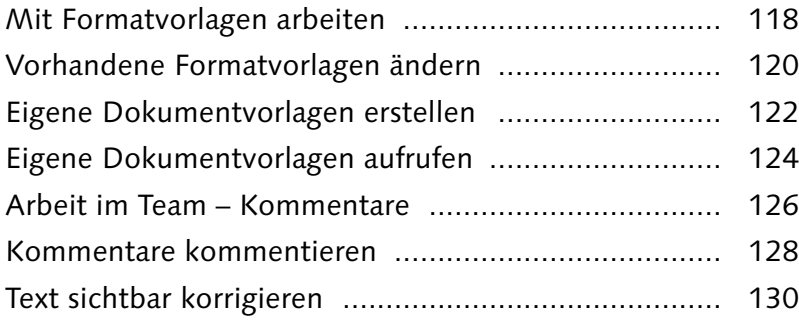

#### **6 Drucken ................................................... 132** Die Druckvorschau im Dialog »Drucken« ................... 134

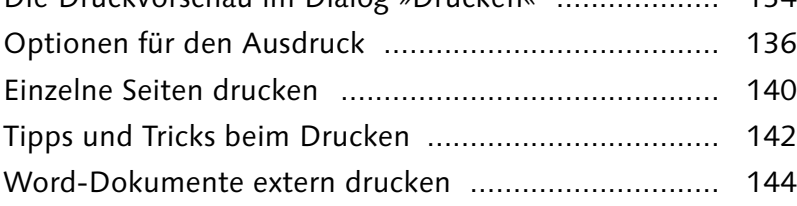

### **7 Nummerierungen und Aufzählungen ...... 146**

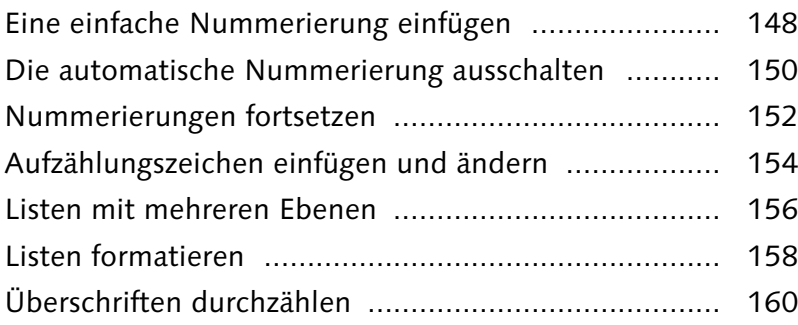

#### Spalte I Angeben, dass der auf den Spaltenumbruch folgende Text in der nächsten Spalte beginnt. **Textumbruch**  $\overline{\mathbb{R}}$ -<br>Objekte umgebenden Text auf Webseiten trennen, z. B. Beschriftungstext vom Textkörper. Abschnittsumbrüche **Nächste Seite** Einen Abschnittsumbruch einfügen und den neuen<br>Abschnitt auf der nächsten Seite beginnen.  $=$ Fortlaufend Einen Abschnittsumbruch einfügen und den neuen<br>Abschnitt auf derselben Seite beginnen. **Gerade Seite**  $=2=$  $\frac{2-4}{2}$ Einen Abschnittsumbruch einfügen und den neuen Abschnitt auf der nächsten geraden Seite beginnen.

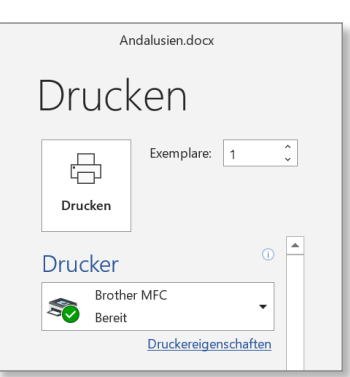

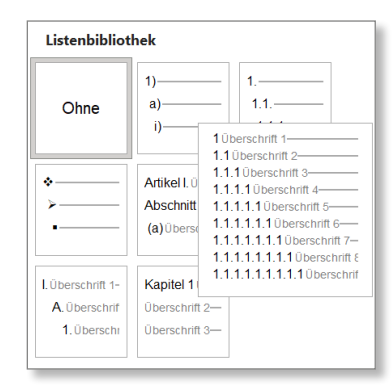

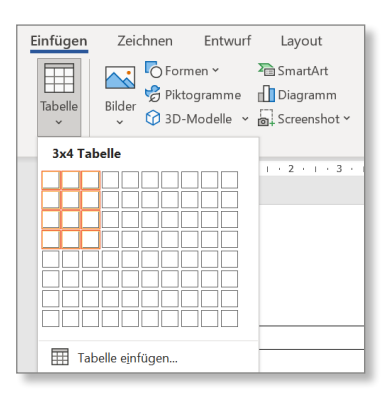

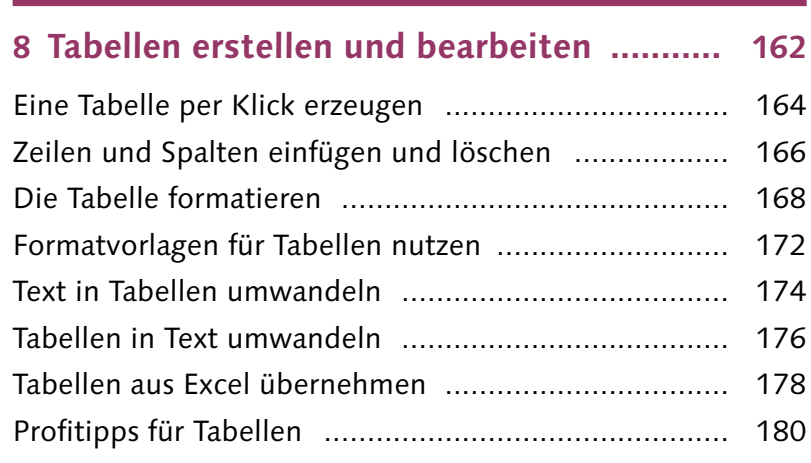

## OnlineBilder  $\leftarrow{} \;\; \mathrel{{\mathcal P}} \; \; \mathrel{{\mathsf{Berge}}}$ Unterstützt von b Bing  $\nabla$   $\Box$  Nur Creative Commons

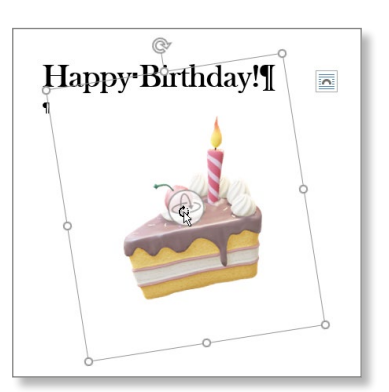

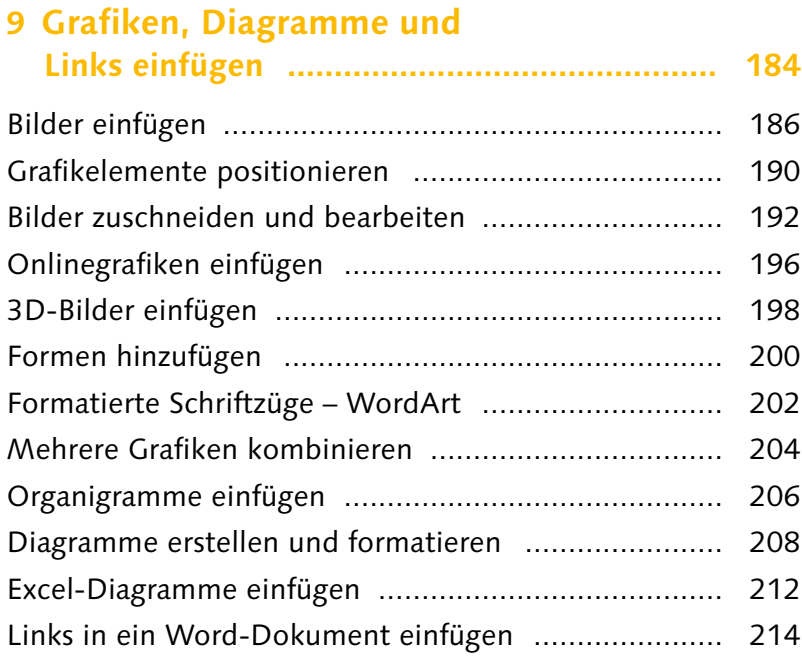

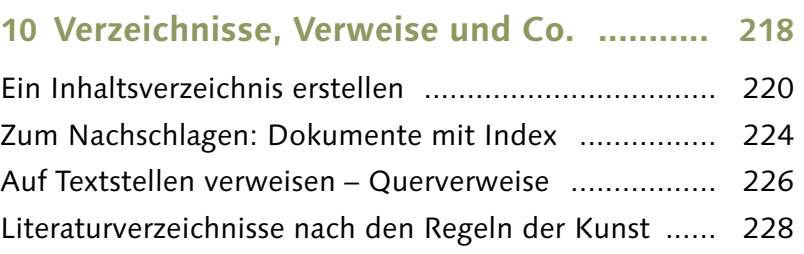

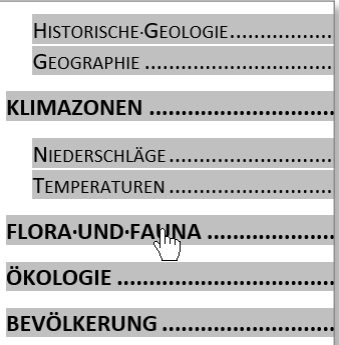

### **11 Die große Vorlagensammlung ............... 232**

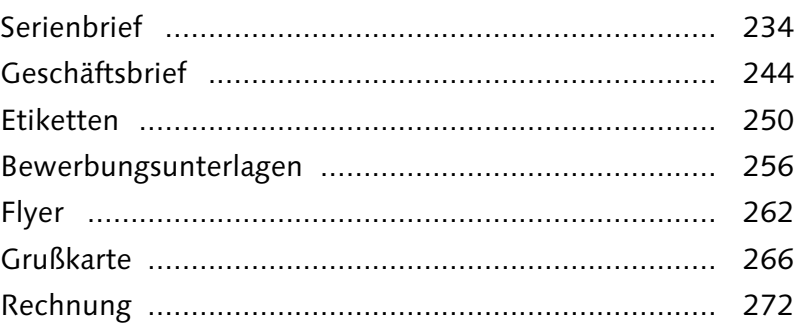

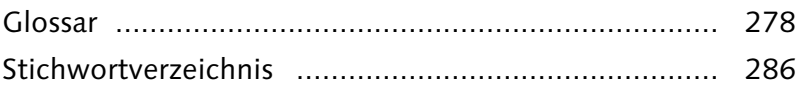

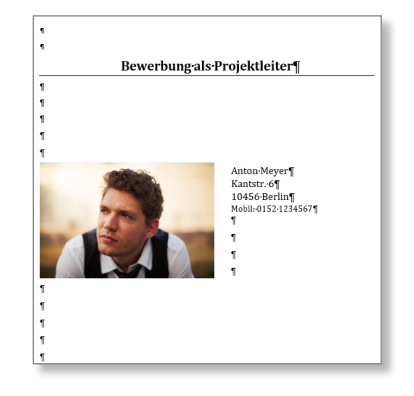

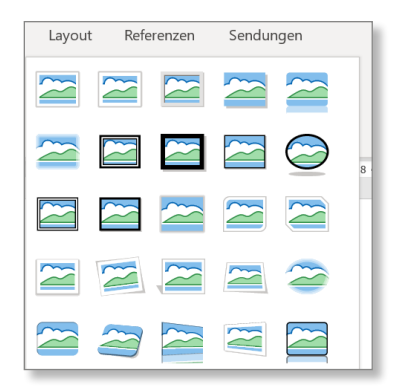

Bevor wir in die Textverarbeitung mit Word einsteigen, beginnen wir erst einmal mit den Grundlagen. Wenn Sie sich mit diesen Arbeitstechniken schon auskennen, umso besser – ansonsten machen wir Sie nun mit der Bedienung des Computers und dem Start des Programms vertraut.

#### **Tastatur, Maus, Touchpad und Touchscreen**

Sowohl mit der Maus als auch mit der Tastatur können Sie das Programm steuern, durch Ihr Dokument navigieren oder Befehle ausführen. Das Touchpad ist dabei die moderne Form der Maus, direkt in den Laptop integriert. Bereits seit Windows 8 ersetzt der Touchscreen häufig Maus, Tastatur und Touchpad.

#### **Erste Schritte**

Dann geht es weiter mit Word 2021 selbst. Wie wird es geöffnet, und welche Einstellungen sollten Sie zuerst vornehmen, um sich die Arbeit zu erleichtern? Blenden Sie z.B. Steuerzeichen ein, oder lernen Sie, wie Sie Änderungen zurücknehmen.

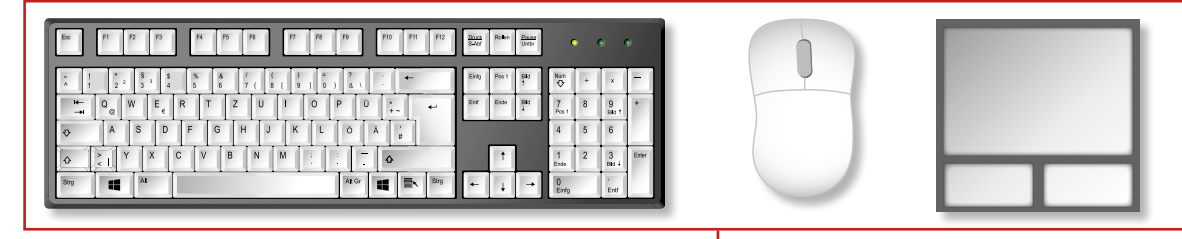

Ob Tastatur, Maus oder Touchpad, Word 2021 lässt sich auf verschiedene Weisen steuern. a

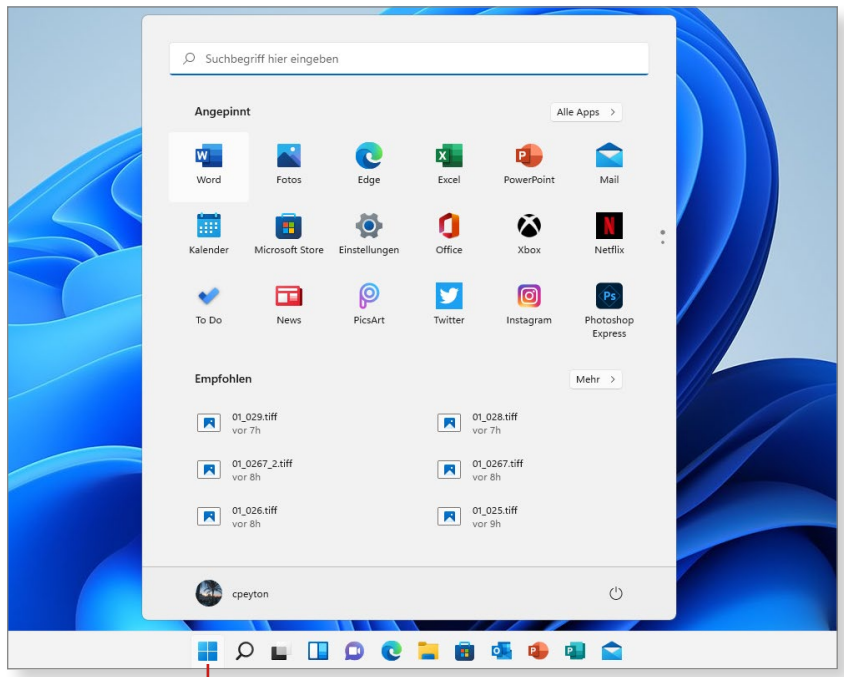

**2** Mit einem Klick auf das Windows-Symbol in der Taskleiste öffnen Sie das Startmenü. Im Startmenü gelangen Sie zu Word 2021 (Eintrag **Word**), das Ihnen nach dem Öffnen mit seinen vielen Möglichkeiten zur Verfügung steht.

### **So funktioniert die Tastatur**

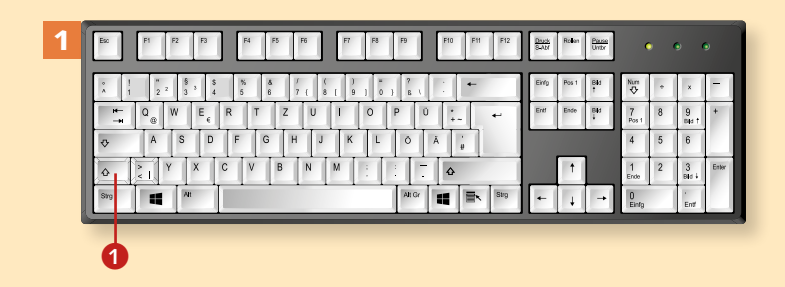

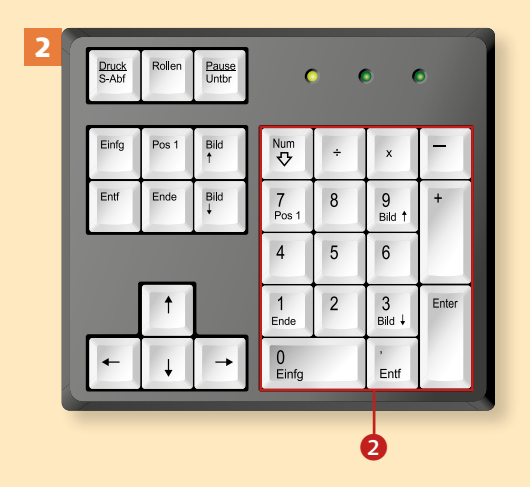

3  $\overline{z}$  $\overline{U}$  $\circ$ Û D G  $H$  $\overline{\mathsf{K}}$  $\mathsf{L}$ Ö  $\overline{B}$ M  $\mathbf{C}$ N Alt G  $\bullet$  denote the contract of  $\bullet$ 

*Wir möchten Ihnen zunächst zeigen, wie Sie die Tastatur am PC benutzen und welche Besonderheiten sie hat.*

#### **1 Großschreibung**

Starten Sie Word, und schreiben Sie einfach mal drauflos! Die Anordnung der Zeichen entspricht mehr oder weniger der einer normalen Standardtastatur, z.B der einer Schreibmaschine aus früheren Zeiten. Für die Großschreibung eines Zeichens drücken Sie die  $\boxed{\circ}$ -Taste 1.

#### **2 Der Nummernblock**

Rechts an der PC-Tastatur befindet sich der Nummernblock <sup>2</sup> für die bequeme Eingabe von Zahlen und Rechenoperatoren. Den Block schalten Sie mit der (Num)-Taste an (eine LED leuchtet) oder aus; dann navigieren Sie mit den Tasten durch den Text.

#### **3 Tastenbelegung**

Die sogenannte *zweite Belegung* (z.B. das Prozentzeichen % auf der (5)) erzeugen Sie, indem Sie mit gedrückter  $\boxed{\triangle}$ -Taste 3 die jeweilige Taste drücken. Für die *dritte Belegung*, z. B. die geschweifte Klammer auf der (7), halten Sie die Taste (Alt Gr) 4 gedrückt.

#### **4 Die Pfeiltasten**

Durch einen Text wandern Sie mit den Pfeiltasten **6**: Sie gehen nach unten  $\boxed{\downarrow}$ , nach oben  $\boxed{\uparrow}$ , nach rechts  $\rightarrow$  oder links  $\leftarrow$ . Praktisch: Die (Ende)-Taste setzt den Cursor direkt auf das letzte Zeichen einer Zeile, die (Pos1)-Taste auf das erste Zeichen.

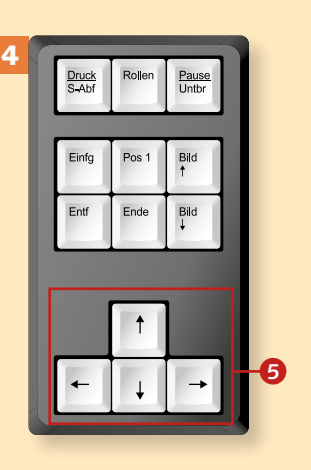

 $\epsilon$ 

#### **5 Die Escape-Taste**

Die **Esc** - Taste **6** ist oft von unschätzbarem Wert. *Esc* steht für »escape«, also »fliehen«. Mit dieser Taste können Sie geöffnete Dialoge wieder verlassen oder eine angefangene Aktion abbrechen.

#### **6 Die Steuerungstaste**

Die **Strg**-Taste 7 löst in der Regel in Zusammenhang mit einem anderen Zeichen eine Aktion aus, z.B. wird durch Drücken von [Strg]+[C] ein markierter Text kopiert. Die Tastenkombination  $[Strg] + [V]$ fügt den kopierten Text an der Cursorposition ein.

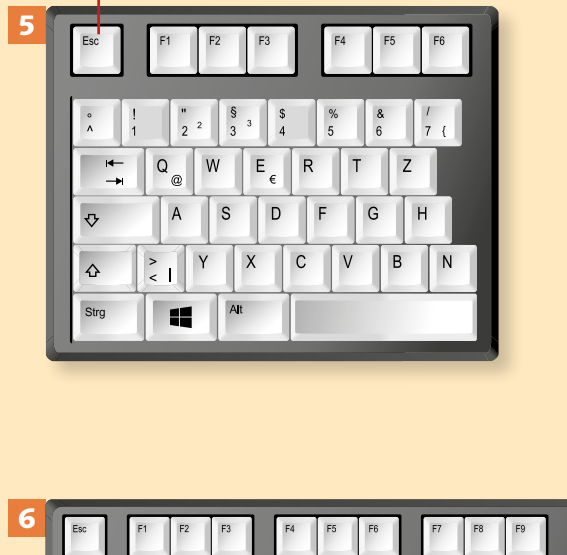

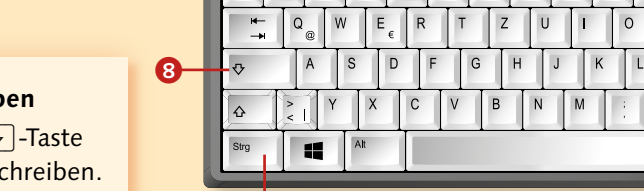

 $\bm{Q}$ 

#### **Dauerhaftes Großschreiben**

Drücken Sie einmal die v -Taste 8, um durchweg großzuschreiben. Durch erneutes Drücken lösen Sie die  $\boxed{\circ}$ -Taste wieder.

 $\ddot{\circ}$ 

### **So funktioniert die Maus**

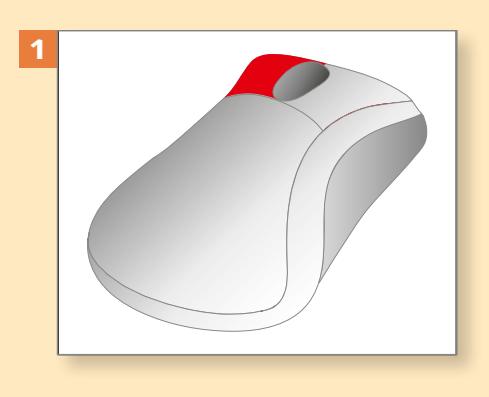

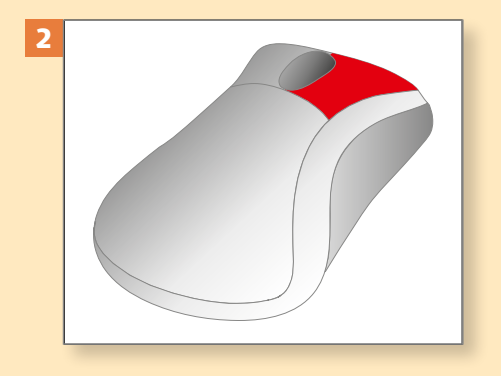

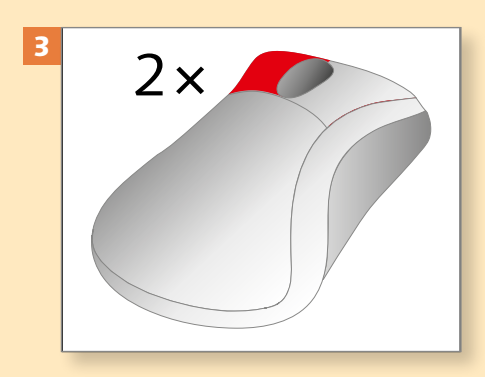

*Mit der Maus bewegen Sie den Mauszeiger über den Monitor; per Mausklick werden die meisten Befehle und Aktionen ausgelöst.*

#### **1 Linksklick**

In einem Word-Dokument setzen Sie mit einem Klick auf die linke Maustaste den Cursor an eine andere Stelle. Außerdem starten Sie per Linksklick Befehle, öffnen Auswahllisten und Dialoge etc. – je nachdem, wo Sie klicken.

#### **2 Rechtsklick**

Die Maus hat auch eine rechte Taste. Wenn Sie die rechte Maustaste drücken, rufen Sie in der Regel ein *Kontextmenü* auf. Dies sind Menüs mit variierenden Befehlen; die Auswahl ist jeweils abhängig von der Stelle, an der Sie geklickt haben.

#### **3 Doppelklick**

Mitunter benötigen Sie auch einen Doppelklick, d.h., Sie drücken möglichst schnell zweimal hintereinander auf die linke Maustaste. In Word markiert ein Doppelklick z.B. ein Wort. Auch Ordner (Verzeichnisse) werden per Doppelklick geöffnet.

#### **4 Das Scrollrad**

Das Verhalten des Scrollrades ist von der Position des Mauszeigers abhängig. Befindet er sich auf einem Text, schieben Sie den Text an der Mausposition vorbei nach oben oder unten. Steht der Mauszeiger auf einer Registerkarte des Menübands, wechseln Sie die aktive Registerkarte.

#### **5 Mit der Maus ziehen**

Mit der Maus können Sie auch »ziehen«; dazu halten Sie die Maustaste gedrückt und wandern in eine Richtung. Für diese Aktion gibt es unterschiedliche Einsatzgebiete. Ziehen Sie z.B. an der Bildlaufleiste, um sich im Text nach unten bzw. oben zu bewegen.

#### **6 Mit rechts ziehen**

Dieses »Ziehen« geht auch mit der rechten Maustaste. Möchten Sie z.B. im Explorer eine Datei kopieren, können Sie sie mit gedrückter rechter Maustaste an den Zielort ziehen. Lassen Sie die Maustaste los, erscheint ein Auswahlmenü mit den Befehlen zum Kopieren oder Verschieben.

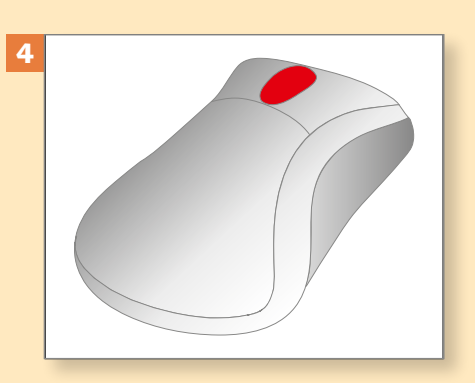

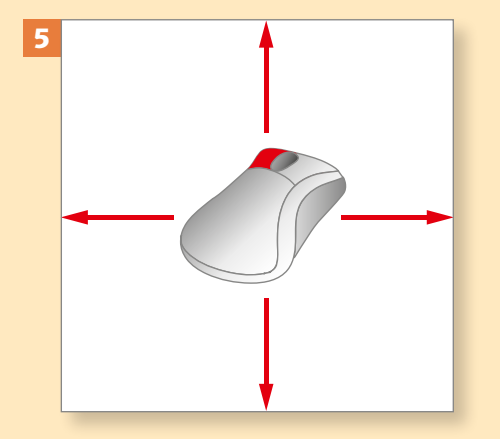

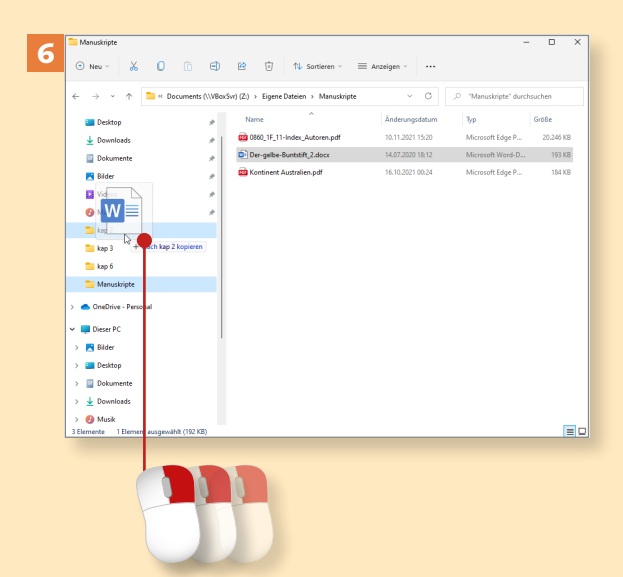

### **So benutzen Sie das Touchpad am Notebook**

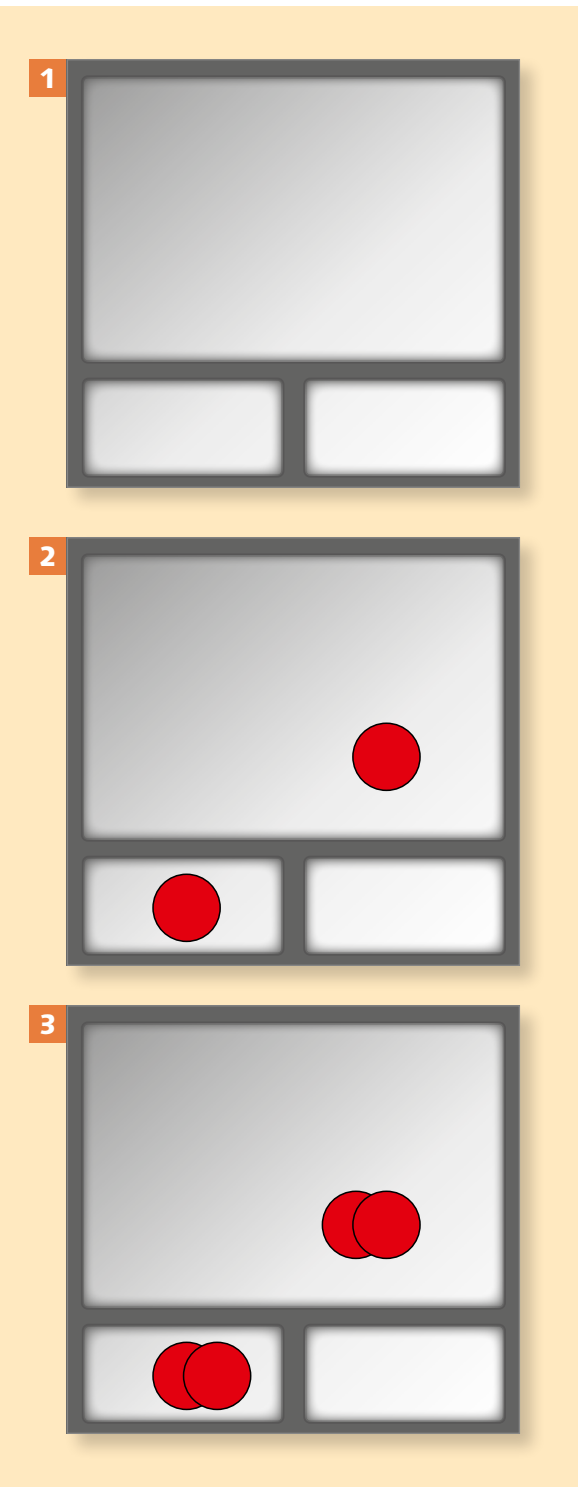

*Das Touchpad finden Sie bei den meisten Notebooks oder Netbooks. Sie können damit wie mit einer Maus den Cursor bewegen und Aktionen ausführen. Es wird mit den Fingerkuppen bedient, sodass Sie auf die Maus verzichten können.*

#### **1 Der Mauszeiger**

Zur Positionierung des Mauszeigers fahren Sie mit einer Fingerkuppe leicht über das Touchpad. Der Mauszeiger auf dem Monitor folgt der Bewegung Ihres Fingers.

#### **2 Die Tasten**

Unterhalb des Touchpads sind zwei Tasten angeordnet, deren Funktionen denen der Maustasten entsprechen. Für einen Linksklick reicht aber auch ein kurzes Antippen des Touchpads.

#### **3 Doppelklick**

Wie mit der Maus können Sie auch mit dem Touchpad einen Doppelklick ausführen. Dazu benutzen Sie die linke Taste Ihres Touchpads. Alle neueren Touchpads unterstützen inzwischen auch den Doppelklick durch zweimaliges Antippen.

#### **4 Scrollen**

Auch scrollen können Sie mit dem Touchpad, indem Sie mit den Fingerkuppen über es streichen.

4

5

#### **5 Ziehen**

Das Bewegen der Maus mit gedrückter Maustaste (zum Ziehen oder Markieren) können Sie ebenfalls simulieren. Führen Sie einen »anderthalbfachen« Klick aus, also einen Doppelklick, ohne den Finger nach dem zweiten Klick vom Touchpad abzuheben. Gehen Sie dann gleich in eine Mausbewegung über.

#### **6 Rechtsklick**

Für den Rechtsklick verwenden Sie die rechte Taste Ihres Touchpads. Bei einigen Touchpads erzeugt auch das Antippen mit drei Fingern einen Rechtsklick. Dazu sind aber meistens ein aktueller Treiber und schlanke Finger notwendig.

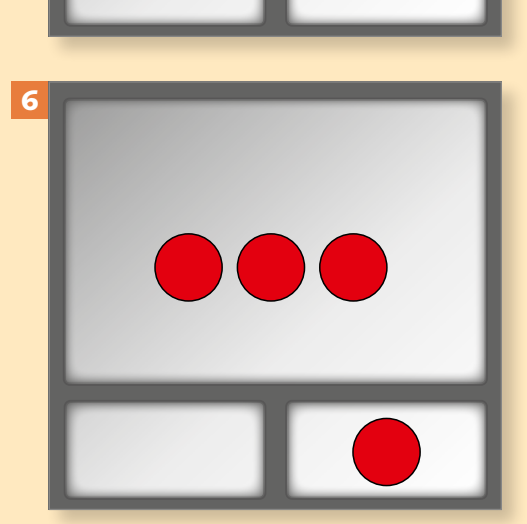

#### **Fingereingabe vs. Maus**

In diesem Buch ist meistens die Rede von »klicken«, obwohl man an einem Touchscreen auch mit der Fingereingabe arbeiten könnte. In besonderen Fällen weisen wir Sie auf die Möglichkeiten der Fingereingabe hin.

### **Tricks, die das Leben mit Word erleichtern**

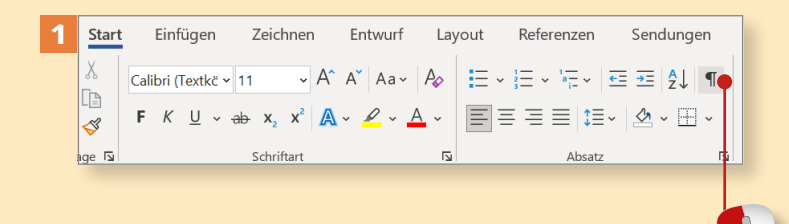

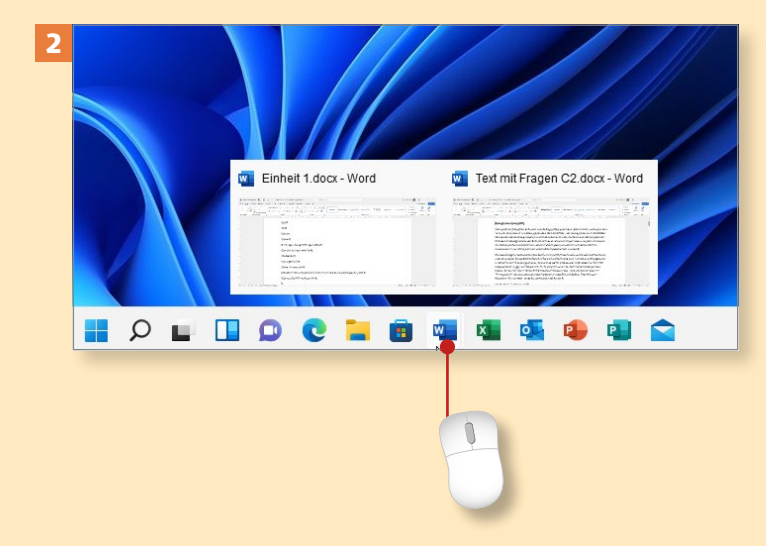

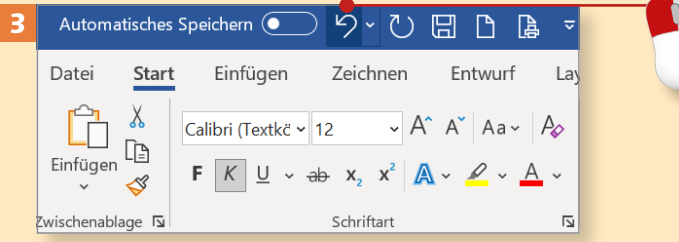

*Manche Tricks, Kniffe und Einstellungen machen Ihnen das Leben mit Word noch einfacher.*

#### **1 Formatierungszeichen**

Formatierungszeichen erleichtern die Arbeit und sind als nicht druckbare Zeichen nur auf dem Bildschirm zu sehen. Blenden Sie sie also ein, indem Sie auf die Schaltfläche **Alle anzeigen** auf der Registerkarte **Start** klicken.

#### **2 Dokumente wechseln**

Mehrere gleichzeitig geöffnete Dateien werden auf der Taskleiste unten am Bildschirm angezeigt. Wenn Sie den Mauszeiger auf das Programmsymbol halten, ohne zu klicken, erscheinen alle Dokumente in einem kleinen Vorschaufenster. Ein Klick öffnet das jeweilige Dokument. Ansonsten können Sie auch über **Ansicht ► Fenster wechseln** zu einem anderen Dokument wechseln.

#### **3 Aktionen zurücknehmen**

Mit der Schaltfläche **Rückgängig** können Sie Aktionen zurücknehmen, als ob nichts geschehen wäre. Mehrere Aktionen auf einmal machen Sie über den Auswahlpfeil an dem Symbol ungeschehen.

#### **4 Immer speichern**

Speichern Sie Ihre Dokumente zwischendurch. Dazu ist nur ein Mausklick erforderlich. Dies hat nicht nur den Vorteil, dass Sie Ihre Arbeit regelmäßig sichern. Wenn etwas schiefgelaufen ist, können Sie das Dokument schließen, ohne zu speichern, und dann wieder öffnen, um den vorherigen Zustand wiederherzustellen.

#### **5 Druckvorschau**

Nur die Druckvorschau zeigt das Dokument so an, wie es im Druck aussehen wird. Sie rufen die Druckvorschau über Datei ► Drucken auf.

#### **6 Markieren und formatieren**

In der Regel gilt: erst markieren, dann agieren! Setzen Sie den Cursor vor den Text, und ziehen Sie ihn mit gedrückter Maustaste darüber. Stellen Sie auf der Registerkarte **Start** die gewünschte Formatierung ein. Wenn Sie ein einzelnes Wort formatieren möchten, reicht es, den Cursor in dieses Wort zu setzen. (Dazu muss allerdings die Option **Automatisch ganze Wörter markieren unter Datei ► Optionen ► Erweitert** aktiviert sein.)

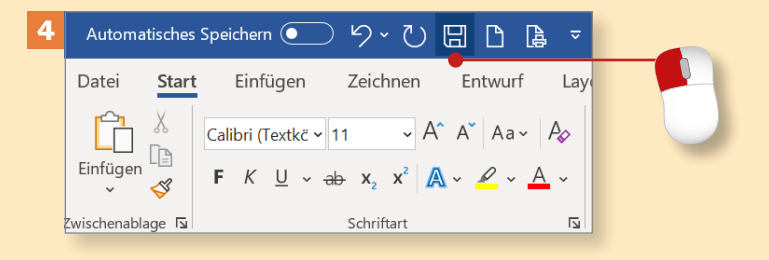

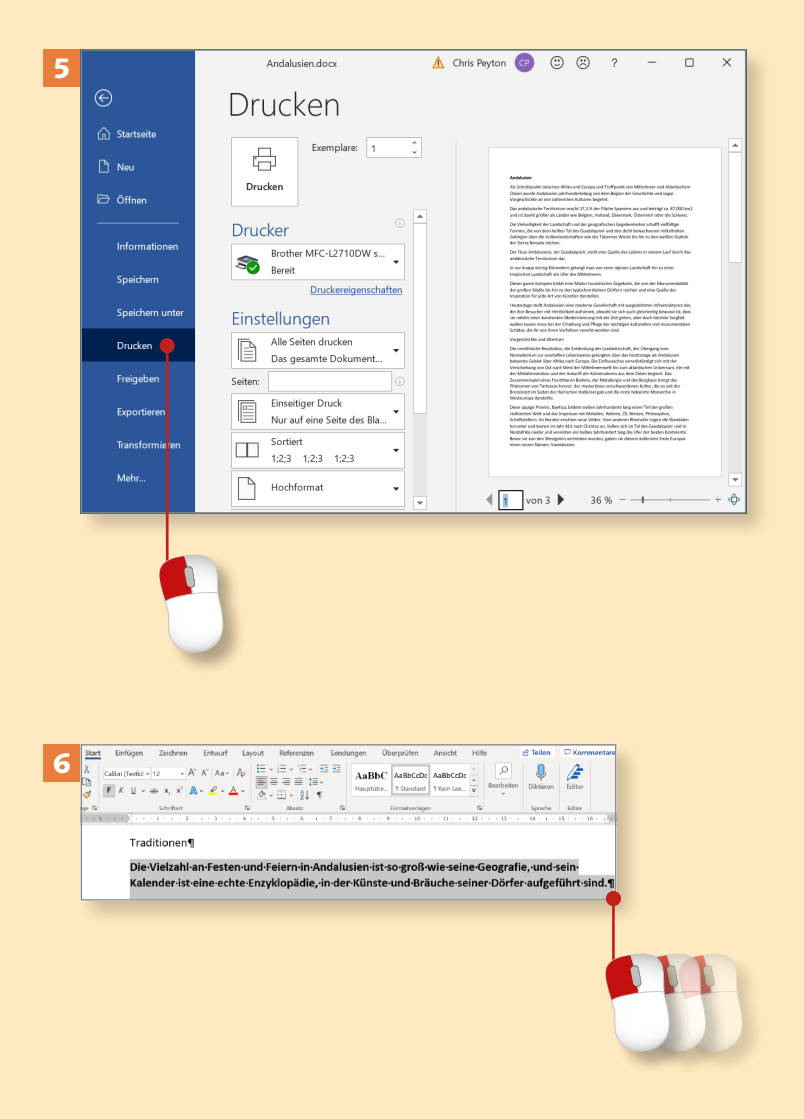

### **Word starten**

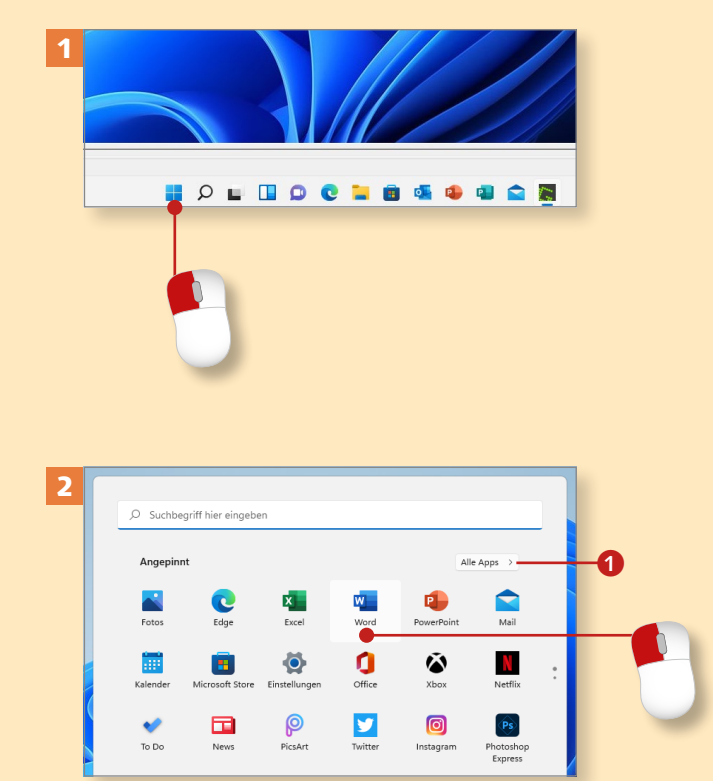

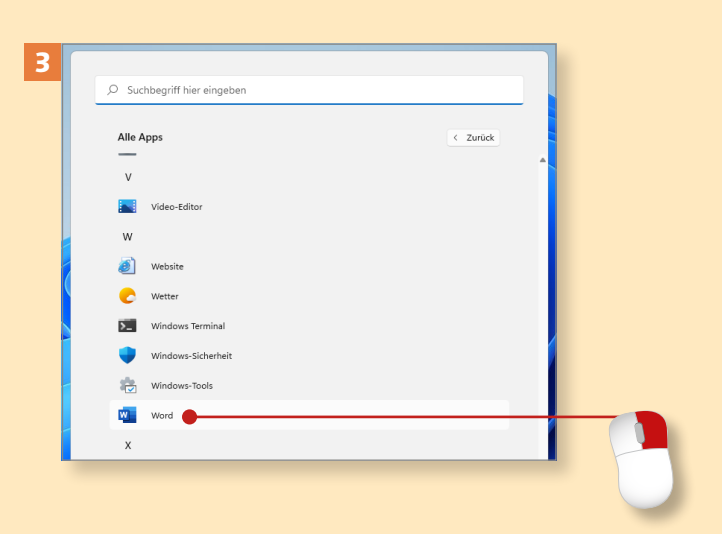

*Viele Wege führen nach Rom und auch zur Arbeit mit Word. Die gängigsten sechs beschreiben wir in diesem Abschnitt.*

#### **1 Schritt 1**

Über den Startbildschirm von Windows 11 können Sie Word ganz leicht aufrufen. Klicken oder tippen Sie einfach auf das Windows-Symbol ganz links in der Taskleiste, um das Startmenü zu öffnen.

#### **2 Schritt 2**

Sofern Sie im Bereich **Angepinnt** das Word-Symbol entdecken, klicken Sie einfach auf dieses Symbol. Damit rufen Sie Word auf.

#### **3 Schritt 3**

Wenn Sie das Symbol hier nicht entdecken, klicken Sie auf die Schaltfläche Alle Apps <sup>1</sup>. Scrollen Sie nach unten, bis Sie in der alphabetisch sortierten Liste den Eintrag **Word** finden. Mit einem Klick darauf öffnen Sie das Programm.

#### **4 Schritt 4**

Praktisch ist es, Word als Symbol auf die Taskleiste zu legen. Dazu klicken Sie den Eintrag **Word** mit der rechten Maustaste an. Im Menü, das dann erscheint, wählen Sie Mehr > **An Taskleiste anheften**. Ein einfacher Mausklick auf das Symbol 2 in der Taskleiste öffnet anschließend das Programm.

#### **5 Schritt 5**

Um das Programm-Symbol in das Startmenü zu befördern, klicken Sie den Eintrag **Word** in der Liste **Alle Apps** mit der rechten Maustaste an und wählen im Kontextmenü **An "Start" anheften**.

#### **6 Schritt 6**

Das Programm öffnet sich auch, wenn Sie im Explorer eine Word-Datei doppelt anklicken. So werden Word selbst und die entsprechende Datei in Word geöffnet.

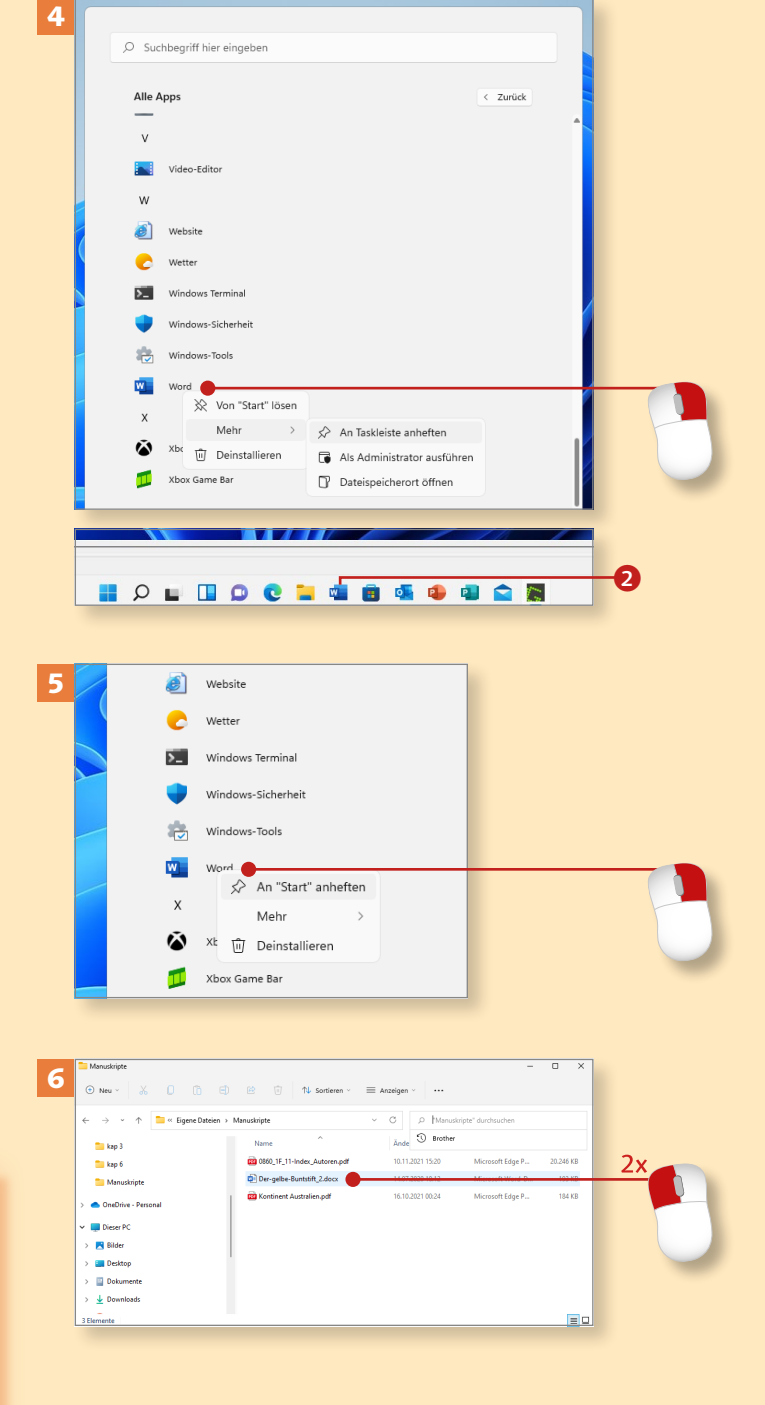

#### **Taskleiste aufräumen**

Um aufzuräumen, klicken Sie ein Programm-Symbol in der Taskleiste mit rechts an und wählen **Von Taskleiste lösen**.

### **Word über einen Touchscreen bedienen**

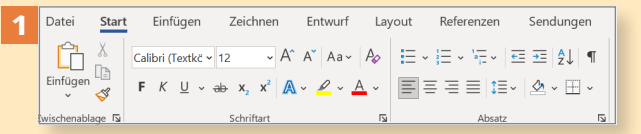

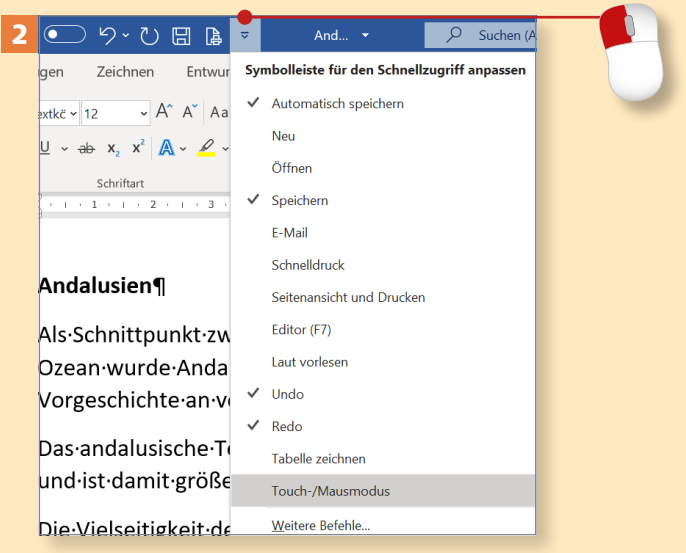

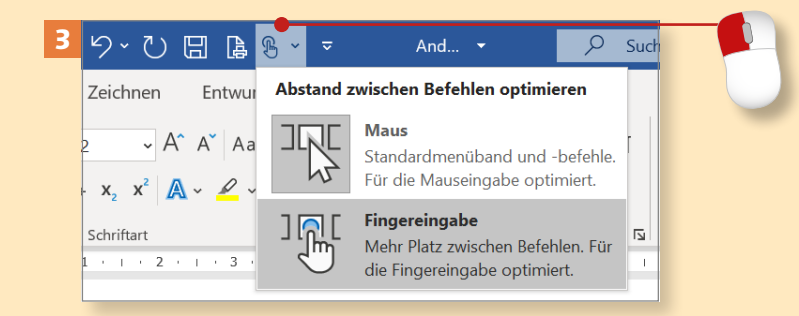

**Der Modus »Fingereingabe« und Dialoge**

Die Dialoge, die Sie über die Pfeile an den einzelnen Gruppen aufrufen, bleiben vom Modus **Fingereingabe** unberührt.

*Wenn Sie an einem Touchscreen arbeiten, können Sie Word prinzipiell auch per Fingereingabe bedienen. In vielen Fällen ist das allerdings umständlicher als mit der Maus.*

#### **Schritt 1**

Bei Verwendung eines Touchscreens ist es möglich, Word 2021 per Fingerzeig zu bedienen. Alle Schaltflächen lassen sich auch antippen, anstatt sie wie üblich mit der Maus anzuklicken.

#### **Schritt 2**

Word bietet einen besonderen Modus für die Fingereingabe. Klicken Sie auf den kleinen Pfeil an der Symbolleiste für den Schnellzugriff, und aktivieren Sie mit einem Klick den Eintrag **Touch-/Mausmodus**.

#### **Schritt 3**

Klicken Sie daraufhin auf die Schaltfläche **Touch-/Mausmodus** in der Symbolleiste. Wählen Sie im Menü die Option **Fingereingabe**. Mit dieser Einstellung optimieren Sie den Abstand zwischen den Befehlen auf den Registerkarten für die Bedienung mit dem Finger.

#### **Schritt 4**

Text zu markieren spielt eine große Rolle bei der Arbeit mit Word. Bei einem Touchscreen können Sie so vorgehen: Tippen Sie an den Anfang der Textpassage, die markiert werden soll. Es erscheint ein Markierungspunkt **1** unterhalb des Textes.

#### **Schritt 5**

Ziehen Sie den Markierungspunkt nun mit dem Finger über den zu markierenden Text. Wenn Sie den Finger vom Bildschirm nehmen, um die Markierung zu beenden, erscheint ein weiterer Markierungspunkt **2**.

#### **Schritt 6**

Es ist etwas knifflig, das Kontextmenü eines markierten Textes per Fingerzeig aufzurufen. Tippen Sie auf einen markierten Text, um die sogenannte *Minisymbolleiste* zu öffnen. Ganz rechts in dieser Leiste tippen Sie auf den nach unten weisenden Pfeil.

#### **Das Kontextmenü aufrufen**

Wenn Sie mit der Maus arbeiten, klicken Sie den markierten Text einfach mit der rechten Maustaste an, um das Kontextmenü aufzurufen.

Thermodynamisch wird Glas als gefrorene, unterkühlte Flüssigkeit bezeichnet. ¶ **Begriffsklärung**¶

.<br>Diese Definition gilt für alle Substanzen, die geschmolzen und entsprechend schnell Obgekühlt werden. Das bedeutet, dass sich bei der Erstarrung der Schmelze zum Glas zwar .<br>Iristallkeime bilden, für den Kristallisationsprozess jedoch nicht genügend Zeit bleibt. Das rstarrende-Glas-ist-zu-schnell-fest, um noch eine-Umordnung der Bausteine zu einem

#### 5 - Begriffsklärung¶

4

a

Diese-Definition-gilt-für-alle-Substanzen,-die-geschmolzen-und-entsprechend-schnell-Qbgekühlt werden. Das bedeutet, dass sich bei der Erstarrung der Schmelze zum Glas zwar Kristallkeitne-bilden, für den Kristallisationsprozess jedoch nicht genügend Zeit bleibt. Das erstarrende·Glas·ist·zu·schnell·fest,·um·noch·eine·Umordnung·der·Bausteine·zu·einem·

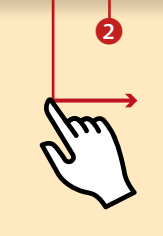

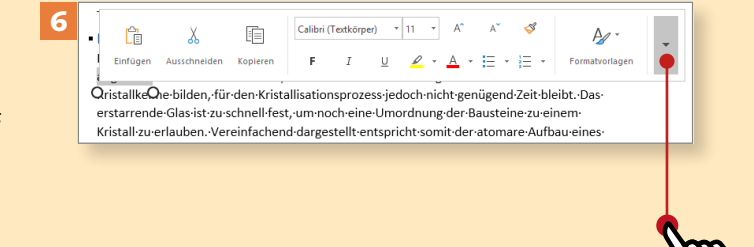

Damit Sie in den folgenden Kapiteln richtig loslegen können, zeigen wir Ihnen hier, wie das Programmfenster von Word 2021 aufgebaut ist, wie Sie damit umgehen und wo Sie die wichtigsten Befehle und Funktionen finden.

#### **Die Registerkarten**

Im oberen Teil des Programmfensters sehen Sie die Registerkarten. Auf jeder einzelnen finden sich Befehlsgruppen zu unterschiedlichen Arbeitsschritten. Über den kleinen Pfeil unten rechts in den Gruppen können Sie Dialogfenster mit weiteren Optionen öffnen.

#### **Den Bildschirm einrichten**

Die Bildschirmansicht lässt sich verändern, sodass Sie sie optimal an Ihre Bedürfnisse anpassen können. Verkleinern Sie z.B. die Ansicht, um mehrere Blätter nebeneinander darstellen zu können, oder lassen Sie sich das Dokument als Vollbild anzeigen (ohne Menüband).

#### Auf den Registerkarten finden Sie unterschiedliche Befehlsgruppen zu verschiedenen Arbeitsschritten.

a

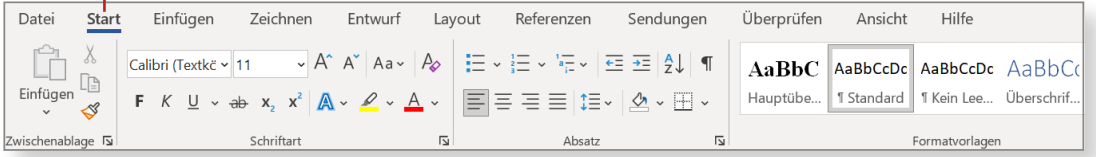

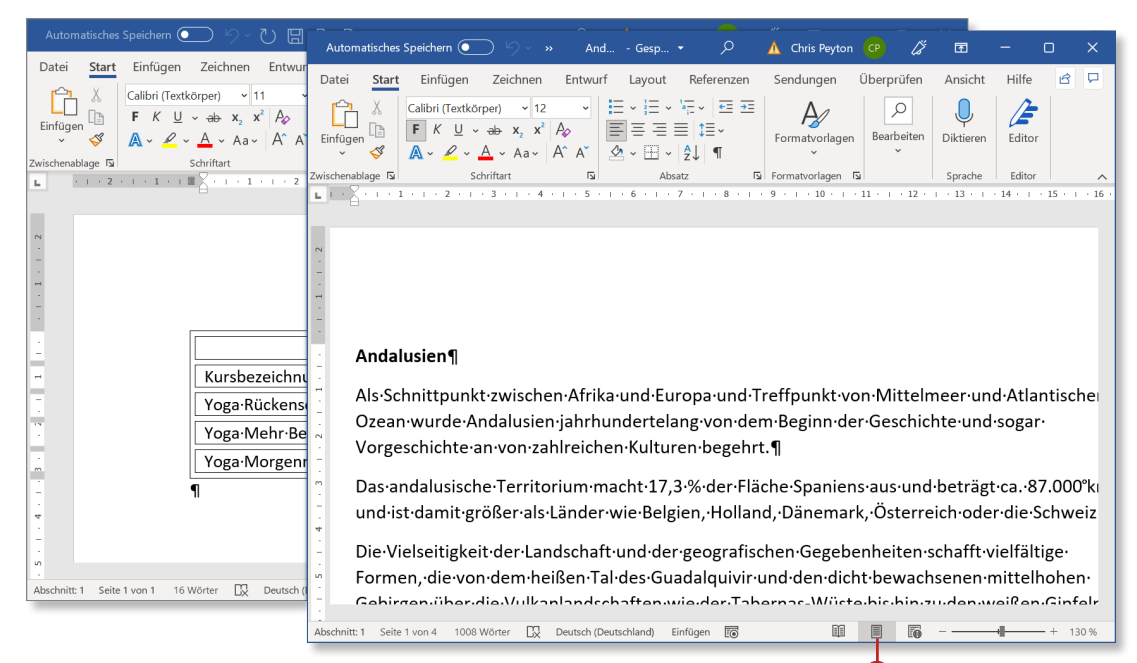

Die Bildschirmansicht lässt sich ganz leicht an Ihre Bedürfnisse anpassen.

2

### **Ein erster Überblick**

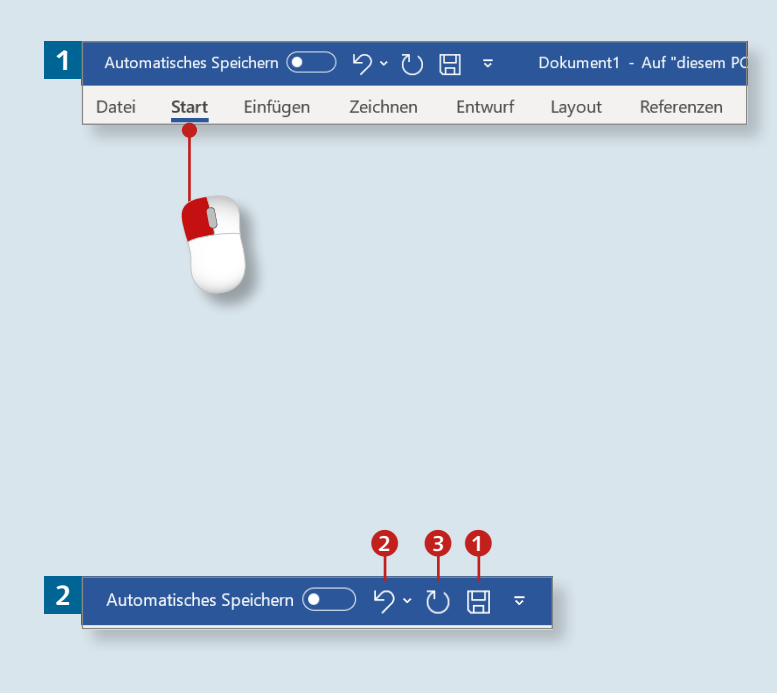

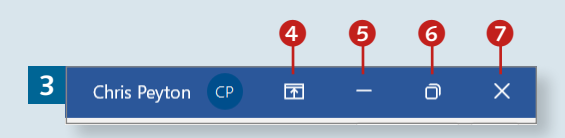

*Dieser Abschnitt dient der ersten Orientierung. Wir beschreiben die Registerkarten und was Sie sonst noch auf dem Bildschirm finden.*

#### **Schritt 1**

Die wichtigen Funktionen sind auf Registerkarten – auch »Tabs« genannt – gesammelt, die sich auf der Menüleiste befinden. Wechseln Sie zwischen den Registerkarten, indem Sie auf die jeweilige Bezeichnung klicken, z.B. auf **Start**, **Einfügen** oder **Layout**.

#### **Schritt 2**

Oberhalb des Menübands befindet sich die *Symbolleiste für den Schnellzugriff*. Hier haben Sie in der Standardeinstellung Zugriff auf die Schaltflächen Speichern <sup>1</sup>, Rück**gängig** 2 und **Wiederholen** 3.

#### **Schritt 3**

Rechts oben finden Sie neben der Schaltfläche **Menüband-Anzeigeoptionen** 4 auch **Minimieren** 5 (zum Ablegen des Programms auf der Taskleiste), **Verkleinern** 6 (ist das Word-Fenster bereits verkleinert, heißt die Schaltfläche **Maximieren**) und **Schließen 2** (zum Schließen eines Dokuments).

#### **Schritt 4**

Klicken Sie auf die Schaltfläche **Verkleinern**, um Word in einem Fenster darzustellen. Die Größe des Fensters können Sie verändern, indem Sie den Mauszeiger an den Rand bzw. eine der Ecken des Fensters führen und mit gedrückter Maustaste nach innen oder nach außen ziehen.

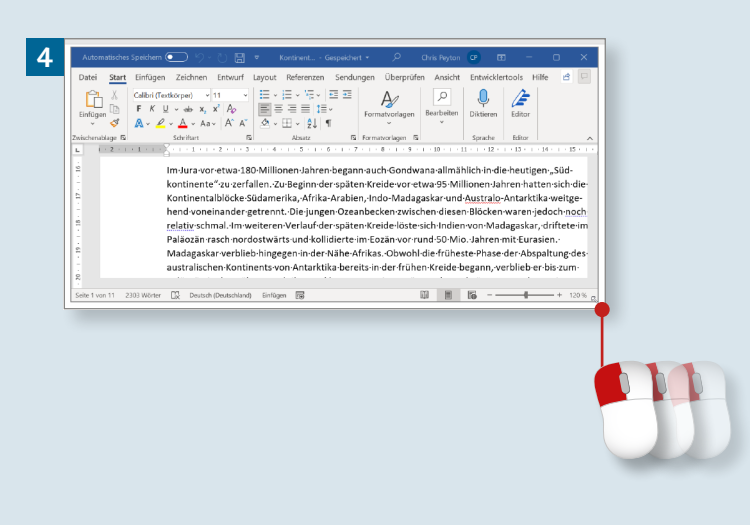

#### **Schritt 5**

Unterhalb des Arbeitsbereichs befindet sich die Statusleiste, wo u.a. die Seitenzahl des Dokuments angezeigt wird. Wenn dort z.B. [»Seite 2](#page--1-1) von 11« steht, befindet sich der Cursor auf [Seite 2](#page--1-1) eines elfseitigen Dokuments. Wenn Sie darauf klicken, öffnet sich der *Navigations*bereich **8**, und Sie können schnell zwischen den Seiten des Dokuments wechseln.

#### **Schritt 6**

Rechts unten in der Statusleiste finden Sie die Schaltflächen zum Wechseln der Ansicht (mehr dazu erfahren Sie im Abschnitt »Die verschiedenen Ansichten« auf [Seite 34](#page--1-1)) und den Regler bzw. die Plus- und Minuszeichen zur Veränderung des Zooms der Darstellung. Testen Sie durch Verschieben des Reglers, wie sich das Dokument ändert.

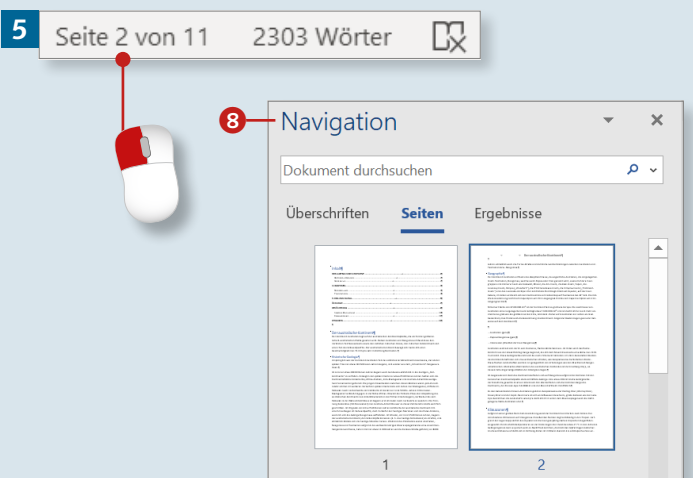

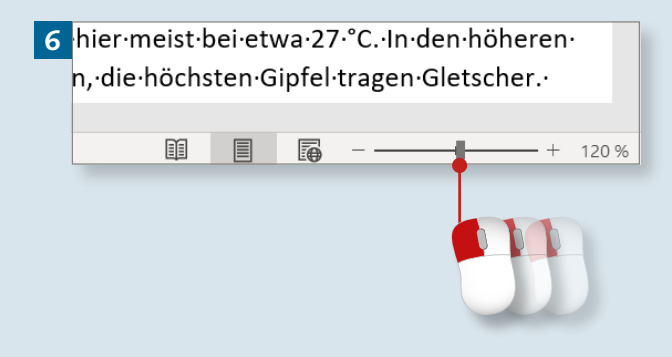

### **Die einzelnen Registerkarten – wo findet sich was?**

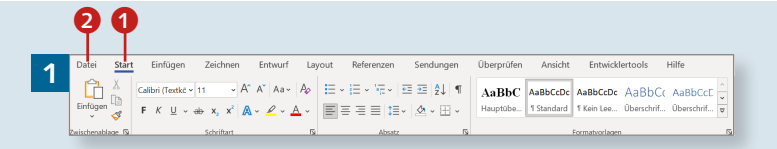

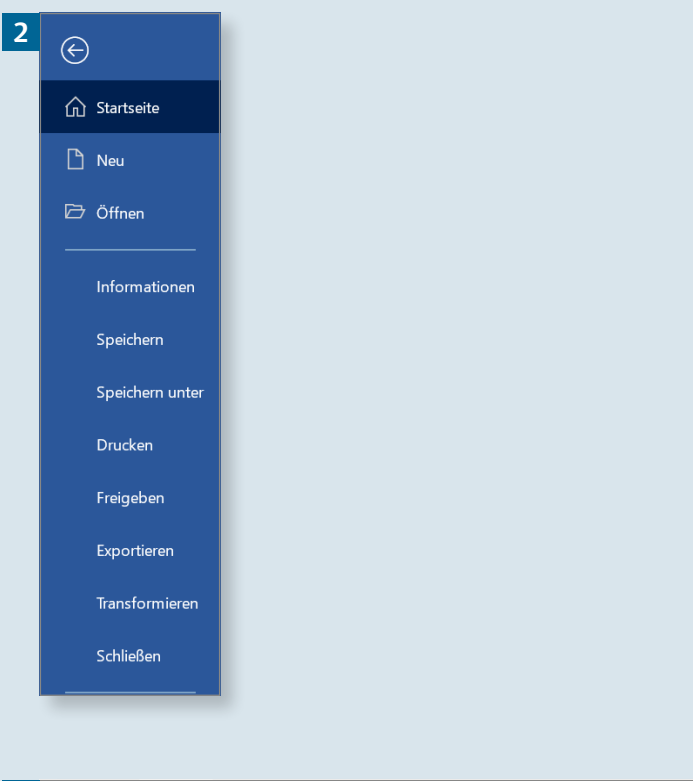

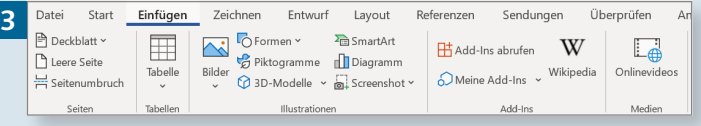

*Alles, was Word kann, ist auf Registerkarten zusammengestellt. Wir stellen Ihnen im Folgenden kurz alle Registerkarten vor.*

#### **1 »Start«**

Normalerweise ist nach dem Aufrufen des Programms die Registerkarte **Start 1** geöffnet. Hier finden Sie in den verschiedenen Gruppen gängige Möglichkeiten zum Formatieren sowie z.B. die Befehle zum Ausschneiden, Kopieren und Einfügen.

#### **2 »Datei«**

Die Registerkarte **Datei 2** – auch als *Backstage* bezeichnet – bietet Befehle für den alltäglichen Umgang mit Word, u.a. **Speichern unter**, **Öffnen**, ein leeres Dokument öffnen (**Neu**) und **Drucken**.

#### **3 »Einfügen«**

Auf der Registerkarte **Einfügen** sind alle Befehle zum Einfügen der verschiedenen Elemente gesammelt, z.B. Tabellen, Onlinegrafiken, Formen, Textfelder und Symbole. Auch Kopf- und Fußzeilen fügen Sie hier mithilfe der entsprechenden Schaltflächen ein.

### Kapitel 2: Was ist wo in Word?

#### **4 »Zeichnen«**

Auf der Registerkarte **Zeichnen** gibt es Stifte in verschiedenen Farben und Stärken. Sie nutzen die Maus wie einen Stift, mit dem Sie zeichnen und schreiben können. Mit einem Radierer können Sie Ihre Kreationen wieder löschen.

#### **5 »Entwurf«**

Auf der Registerkarte **Entwurf** werden die Designs angeboten, mit denen Sie Word-Dokumenten ein einheitliches Aussehen verleihen können. Außerdem gibt es hier eine Auswahl an fertigen Dokumentformatierungen.

#### **6 »Layout«**

Mit den Befehlen auf der Registerkarte **Layout** richten Sie Ihr Dokument ein. Hier können Sie u.a. die Breite der Seitenränder festlegen, die Ausrichtung des Dokuments bestimmen (Hoch- oder Querformat), Zeilennummern hinzufügen und die Spaltenanzahl festlegen.

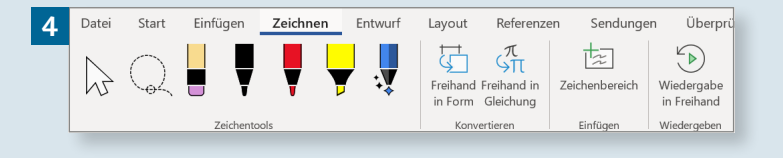

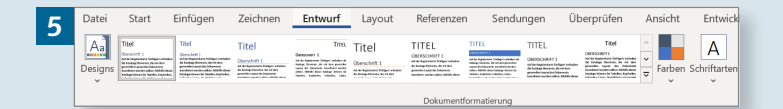

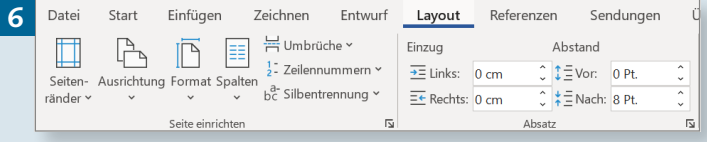

#### **Registerkarten einblenden**

Einige Registerkarten, z.B. **Entwicklertools**, werden nicht standardmäßig angezeigt und müssen erst eingeblendet werden (siehe dazu den Abschnitt »Registerkarten ein- und ausblenden« auf [Seite 33\)](#page--1-1).

### **Die einzelnen Registerkarten (Forts.)**

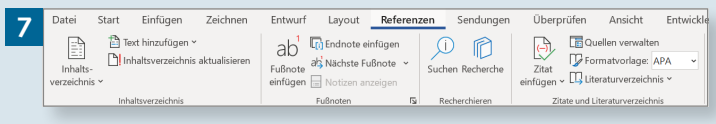

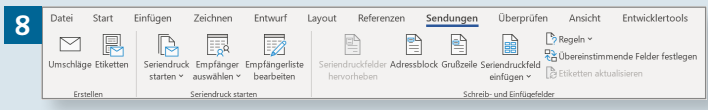

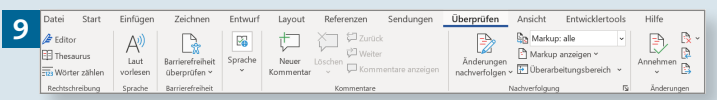

#### **7 »Referenzen«**

Für wissenschaftliche Arbeiten und lange Dokumente ist die Registerkarte **Referenzen** wichtig. Hier finden Sie u.a. die Optionen für Fußnoten, Inhalts- und Literaturverzeichnis, Querverweise und den Index.

#### **8 »Sendungen«**

Auf der Registerkarte **Sendungen** sind alle Befehle rund um die Seriendruckfunktion von Word zusammengestellt. Hier starten Sie den Seriendruck, erstellen die Empfängerliste, fügen Seriendruckfelder ein und führen alles zu einem Serienbrief zusammen.

#### **9 »Überprüfen«**

Die Registerkarte **Überprüfen** enthält im Wesentlichen Befehle, die Sie für die Arbeit im Team benötigen. Sie können z.B. Kommentare einfügen, sich Änderungen anzeigen lassen und Änderungen annehmen bzw. ablehnen. Auch die Rechtschreibprüfung finden Sie hier.